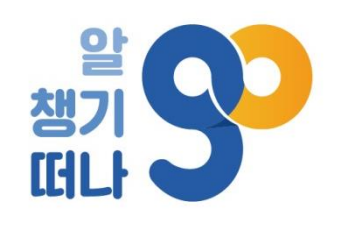

**DE DIT EN 1970 THE R** 

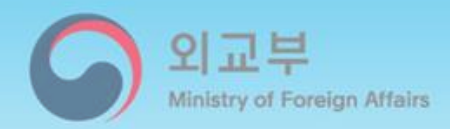

## 해외안전여행 애플리케이션

## 사용자 매뉴얼

 $\blacksquare$ 

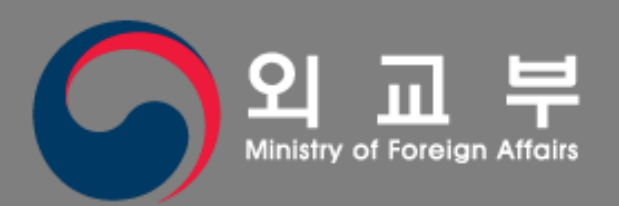

 $\cdot$ 

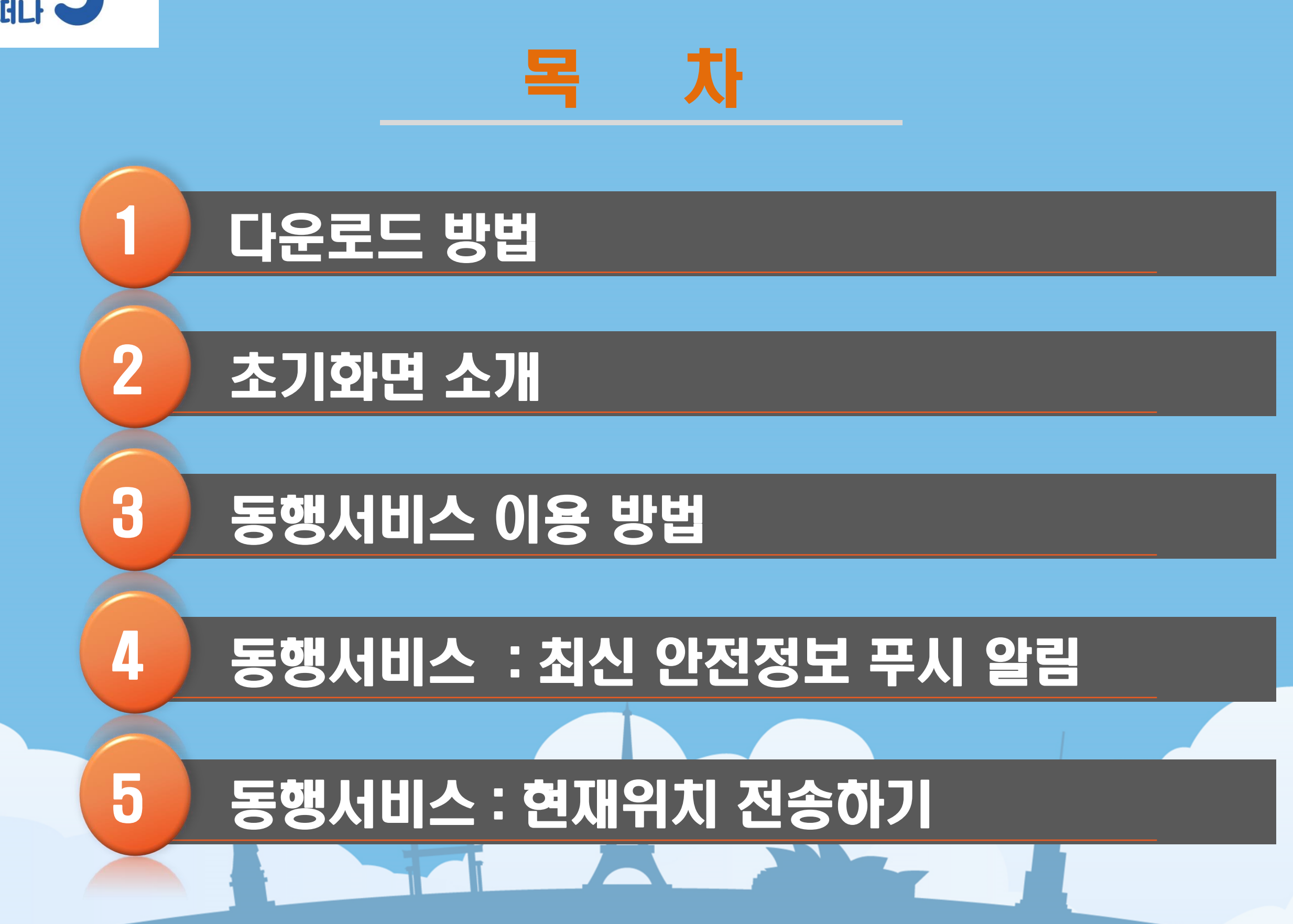

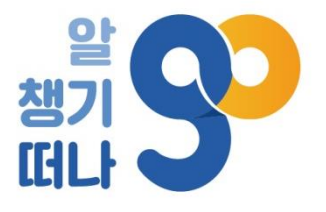

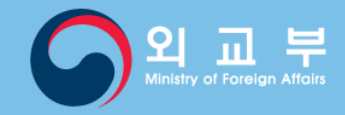

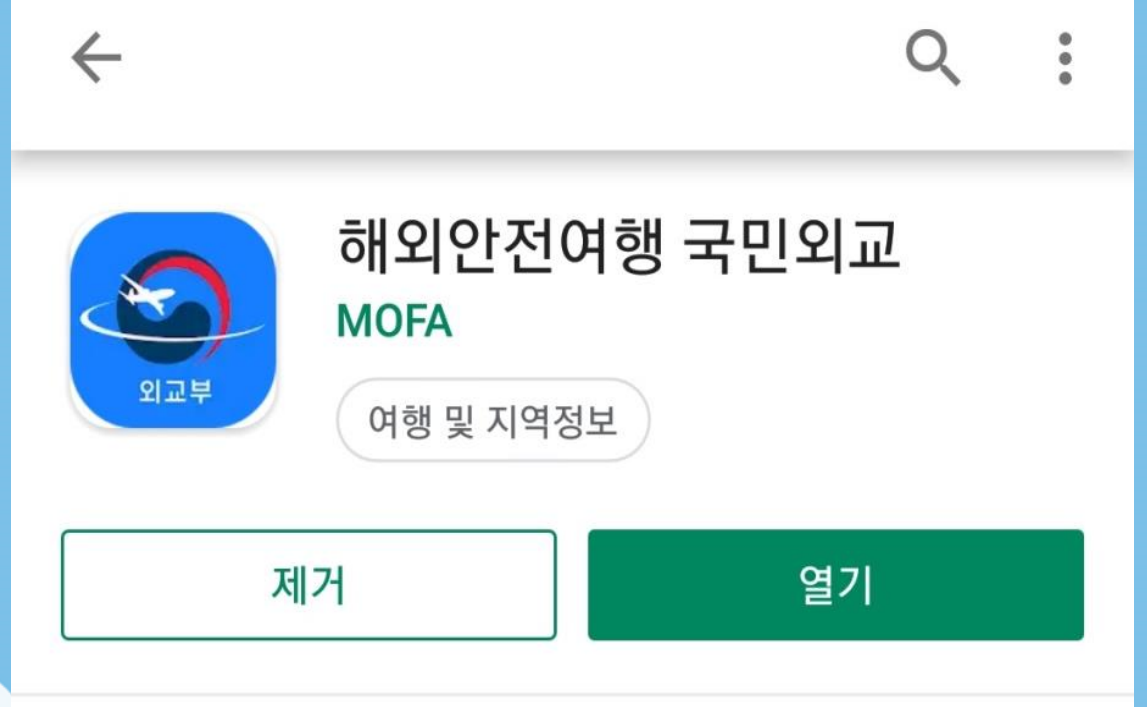

- 앱스토어에는 7월 중순 경 출시 예정
- 구글 플레이 스토어에서 '해외안전여행'을 검색하여 해외안전여행-국민외교 앱 다운로드

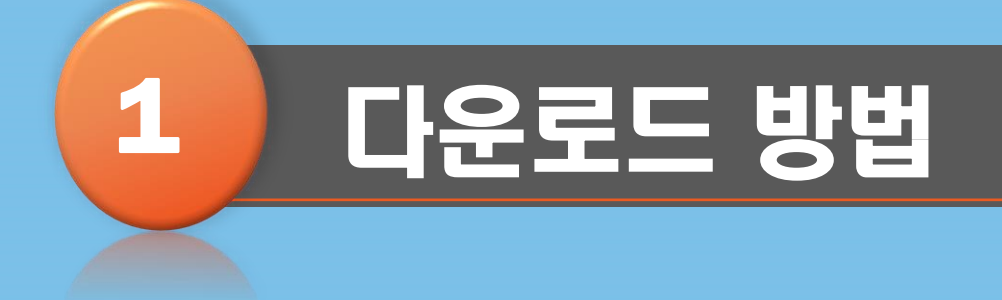

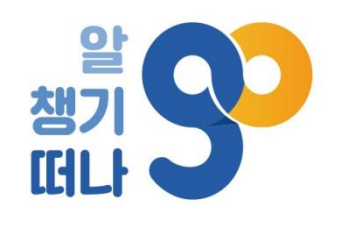

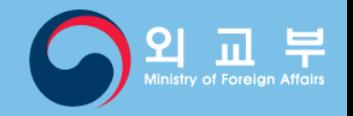

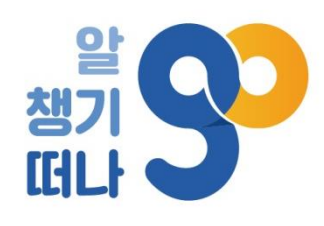

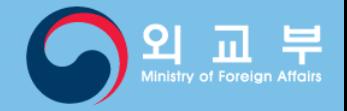

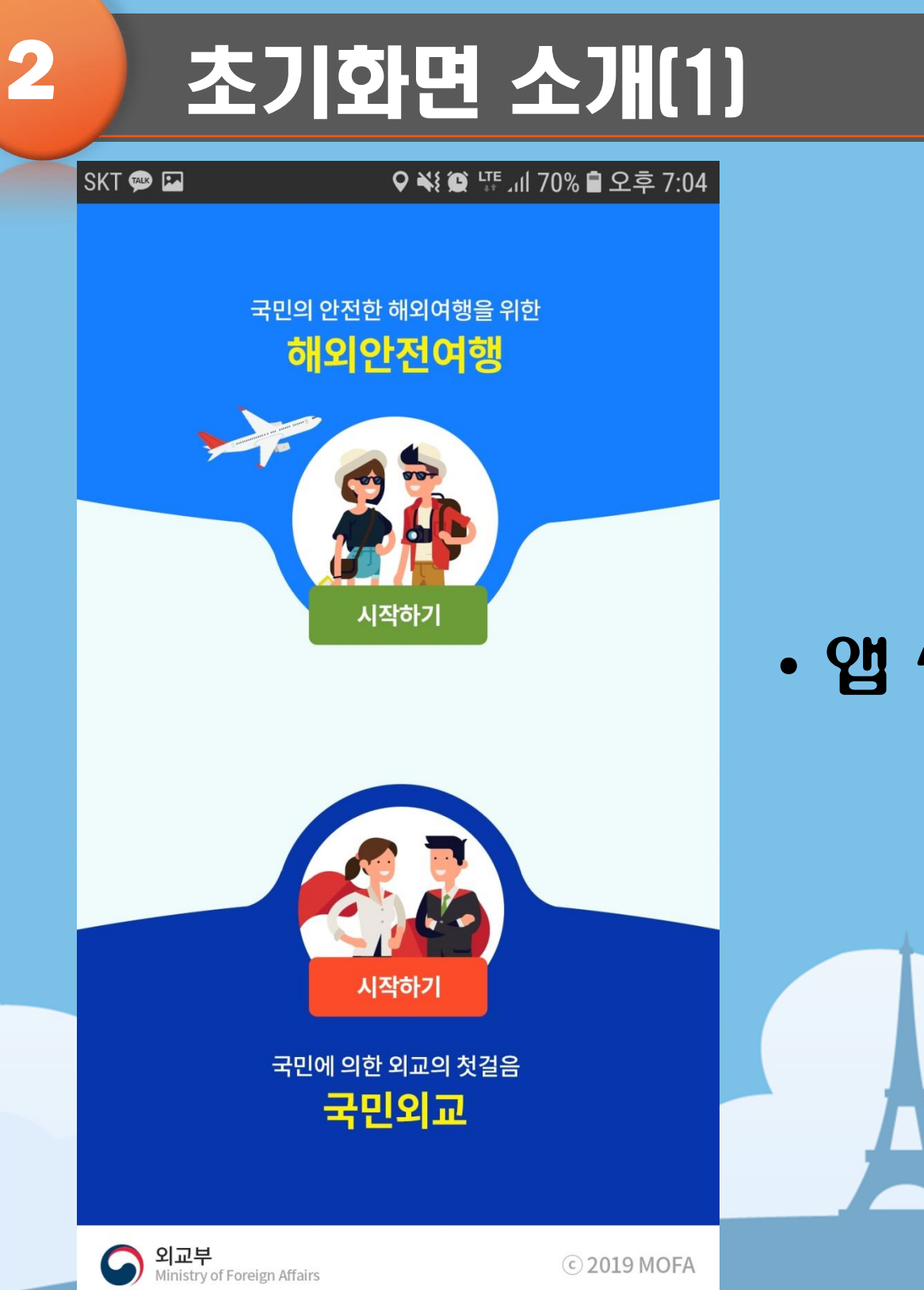

© 2019 MOFA

### • 앱 실행 후 상단의 해외안전여행 선택

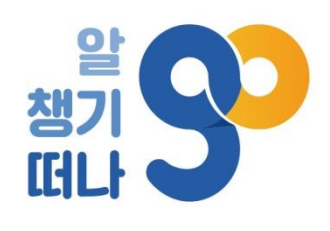

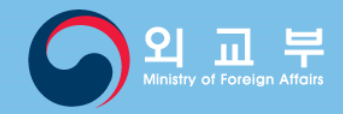

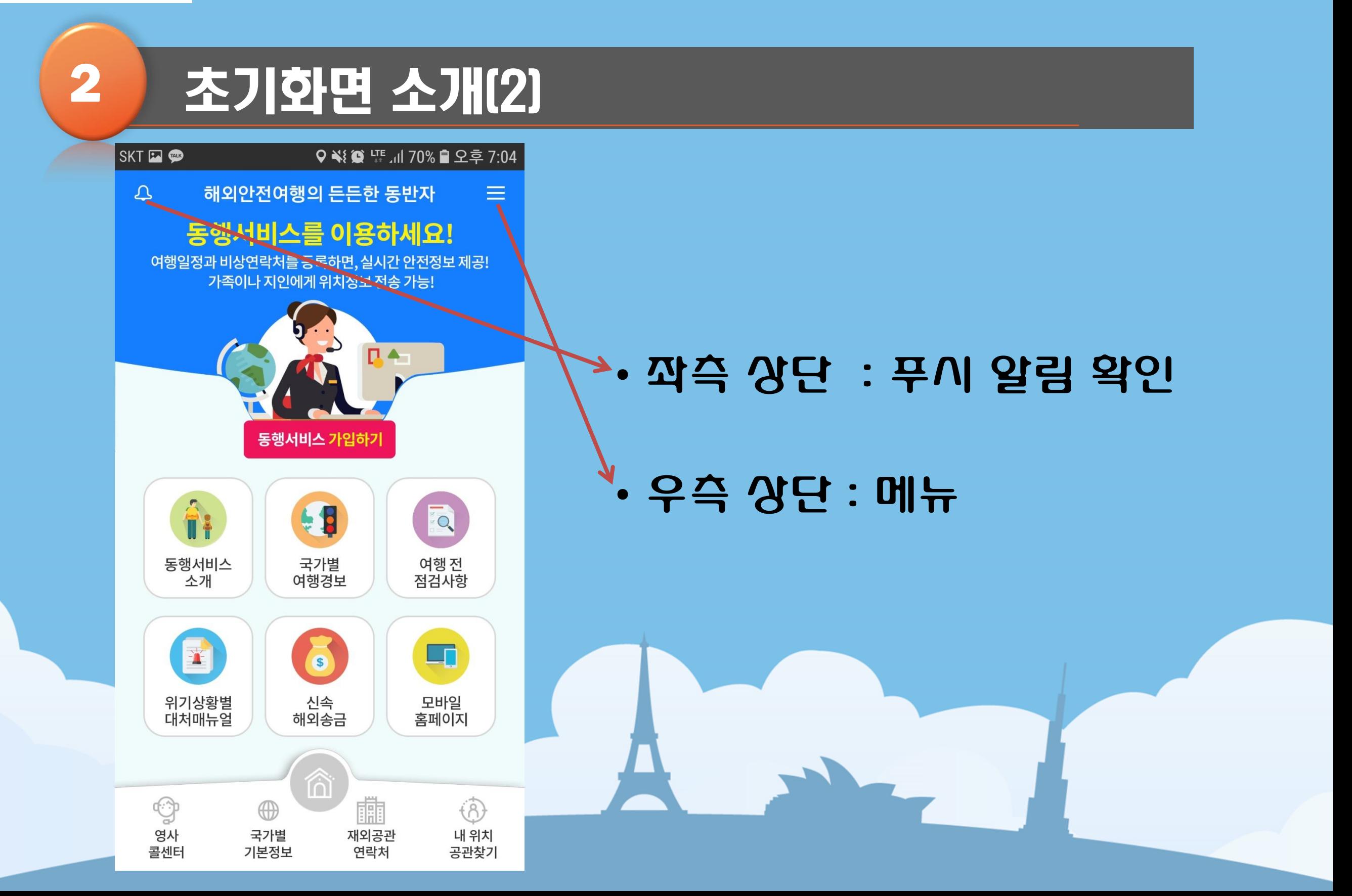

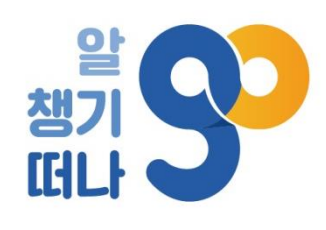

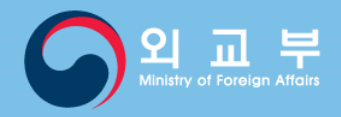

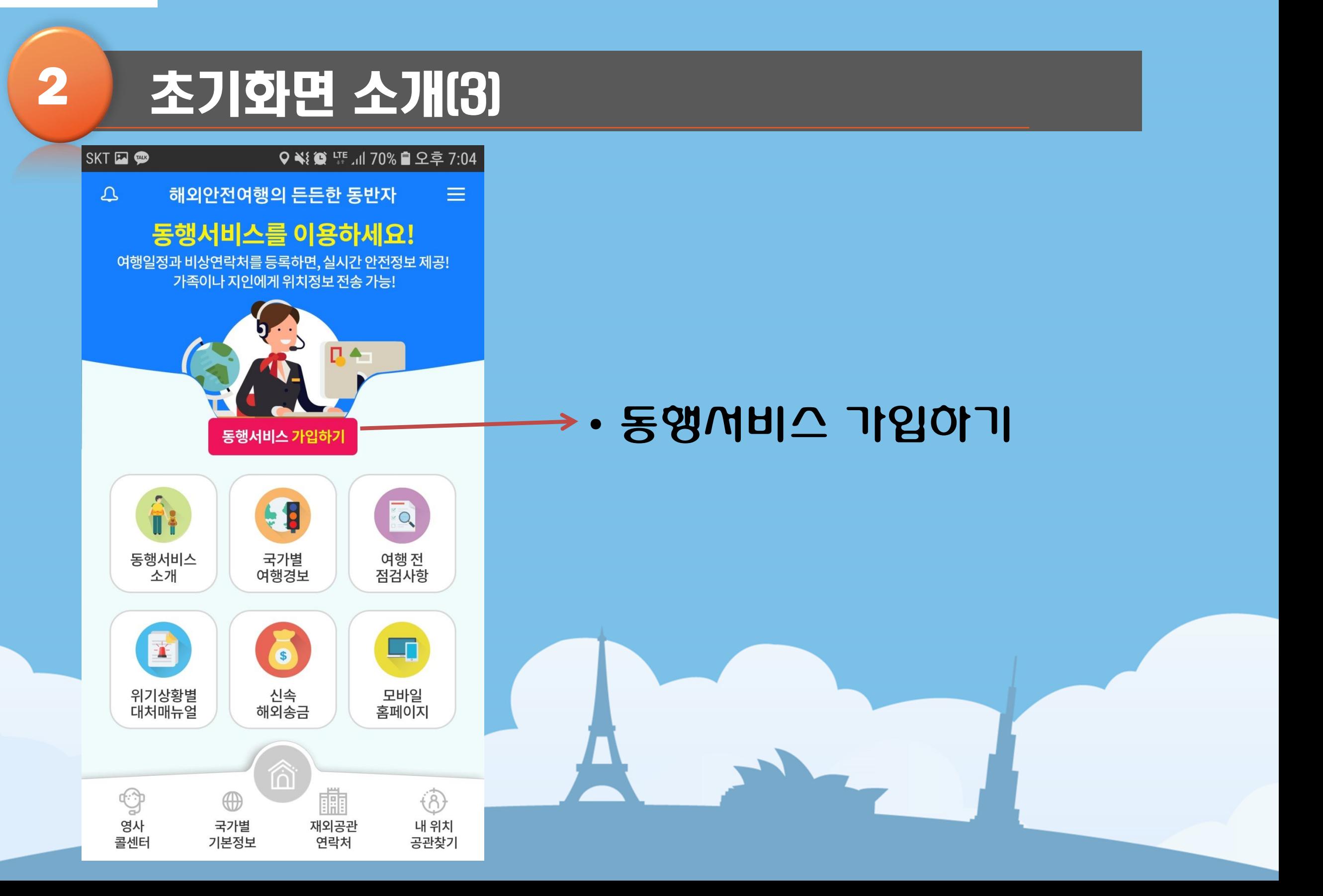

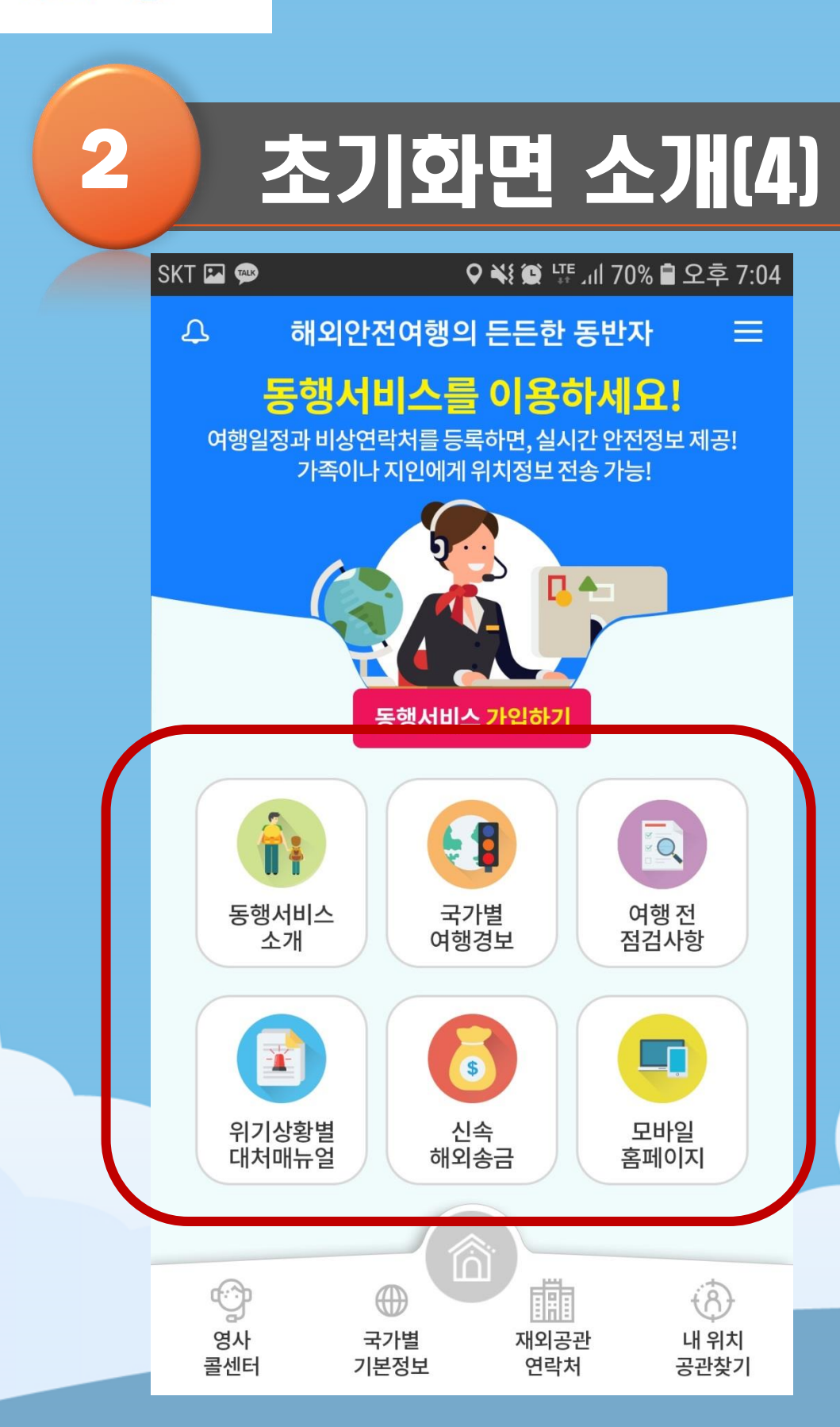

- 모바일 홈페이지(0404.go.kr)
- 신속해외송금
- 위기상황별 대처매뉴얼
- 여행 전 점검사항
- 국가별 여행경보
- 동행서비스 소개

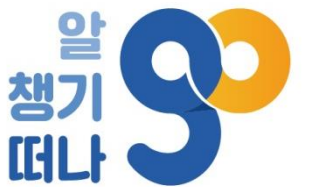

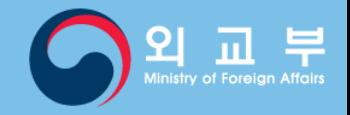

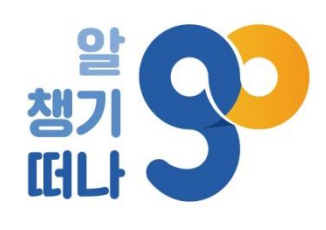

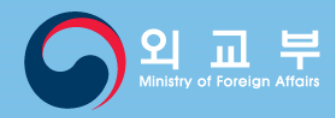

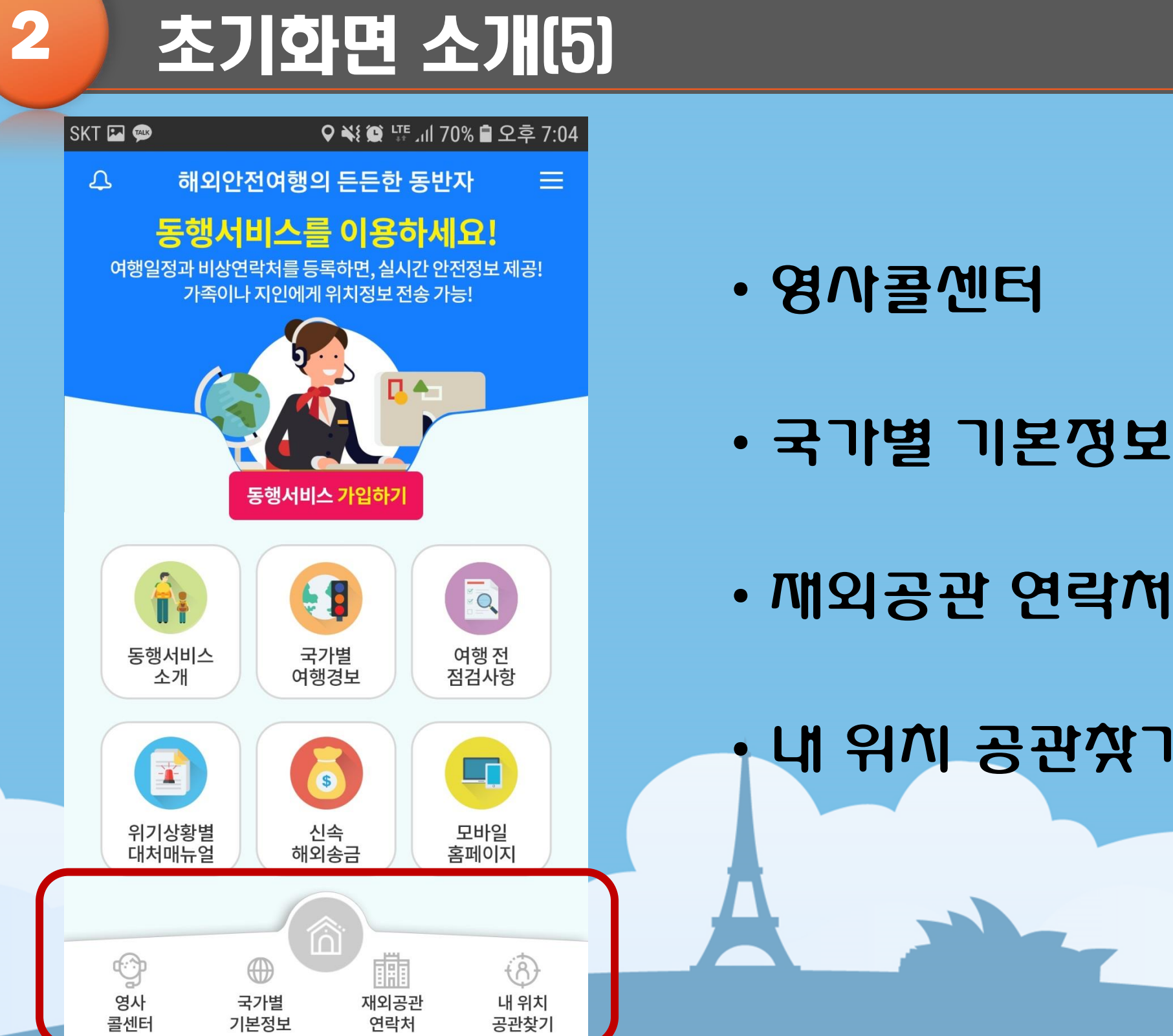

### • 내 위치 공관찾기

• 재외공관 연락처

- 
- 영사콜센터

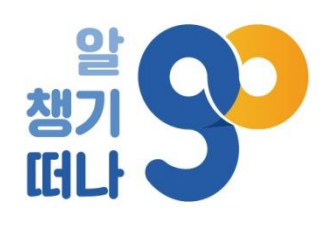

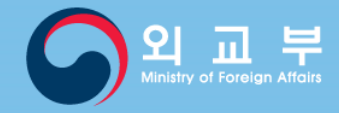

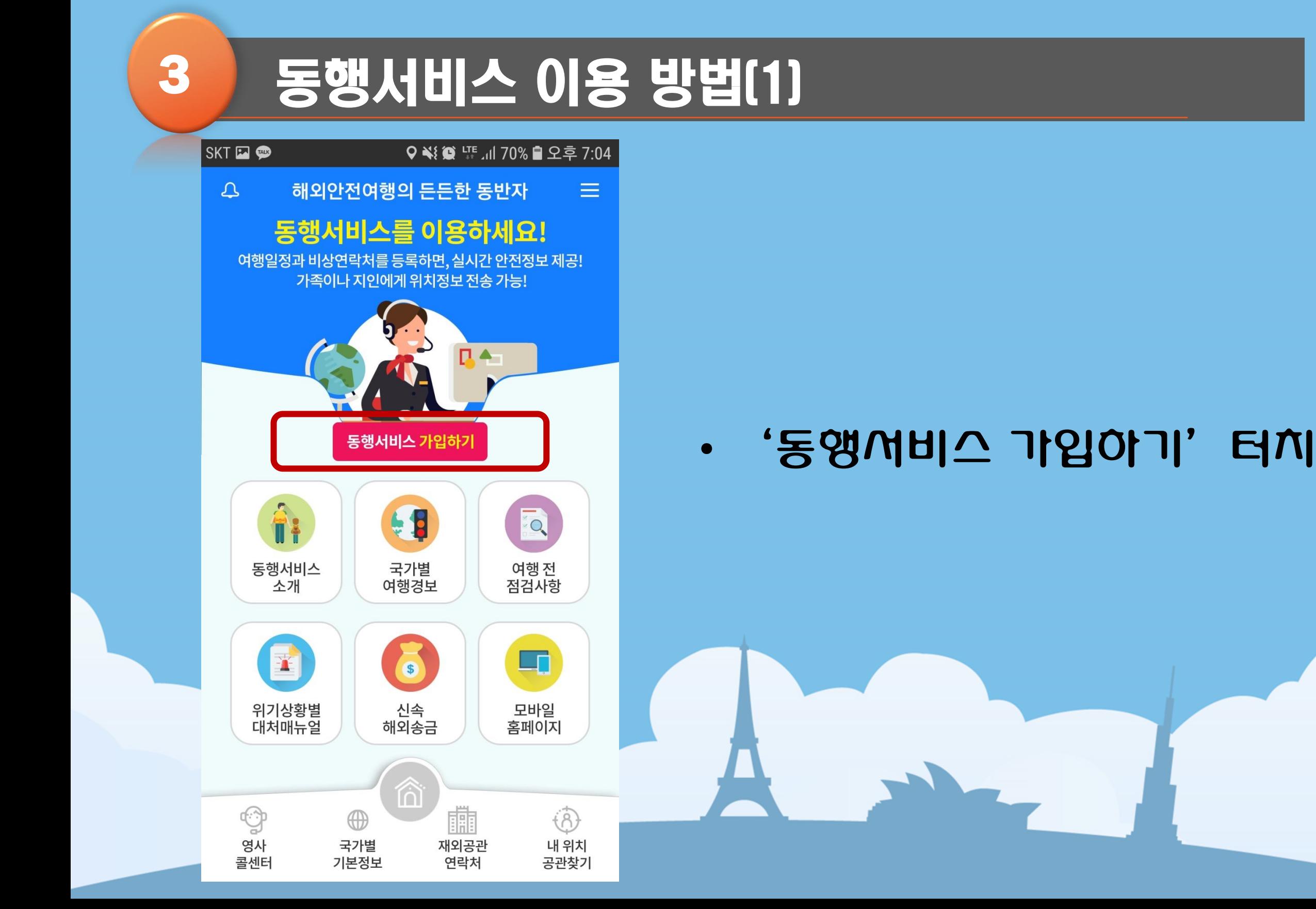

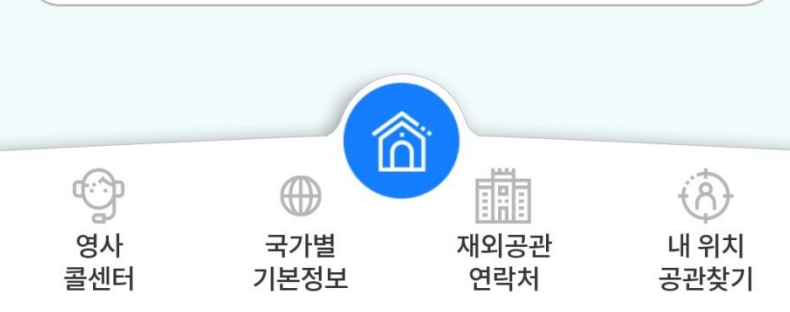

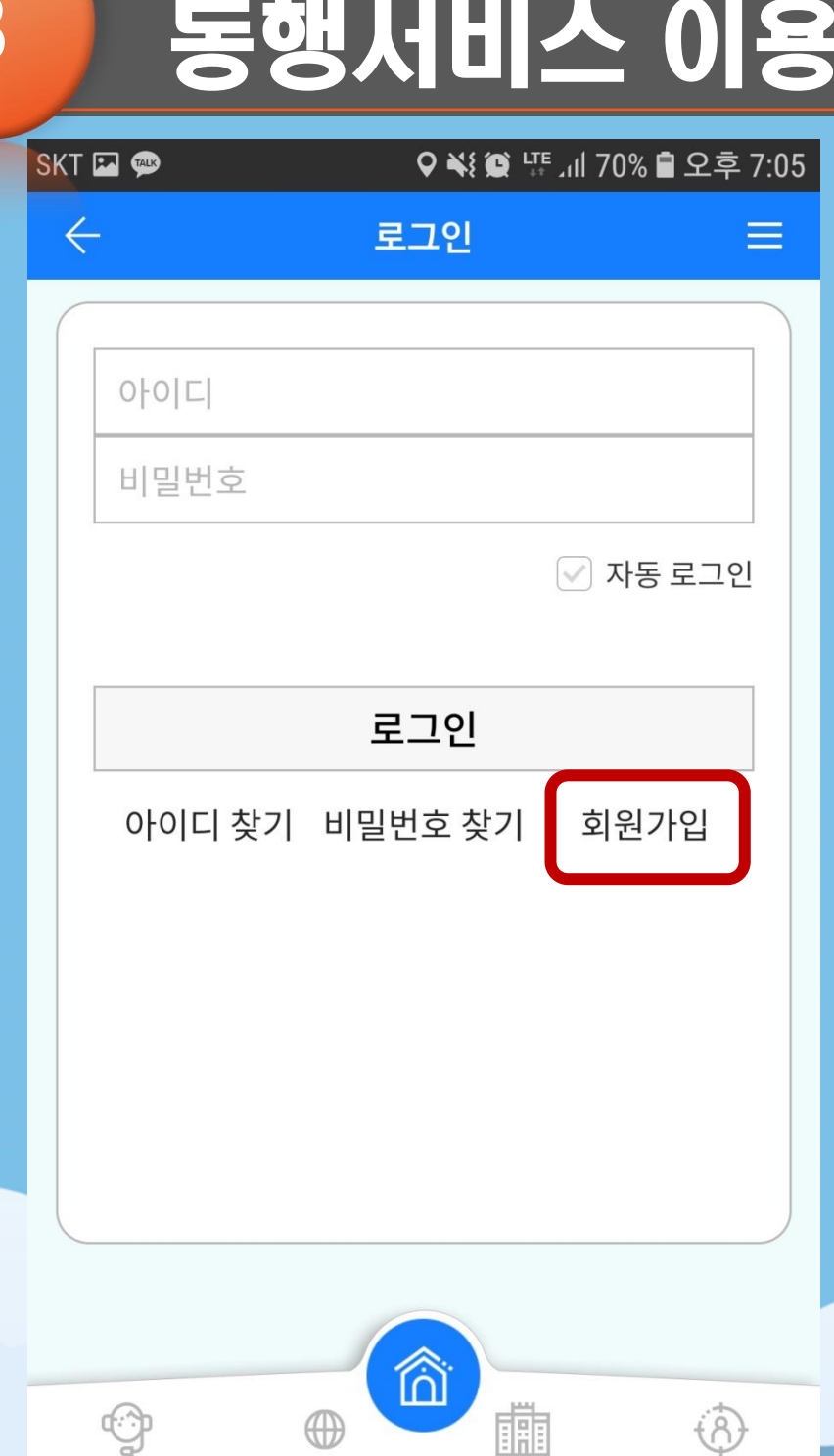

### • '회원가입'터치 (첫 이용 시 해외안전여행-국민외교 통합 회원가입 필요)

## 3 동행서비스 이용 방법(2)

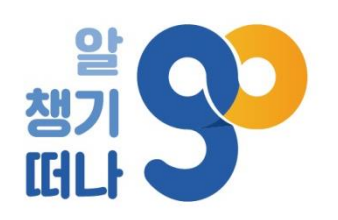

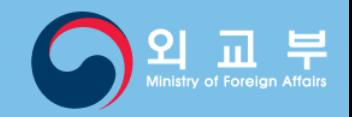

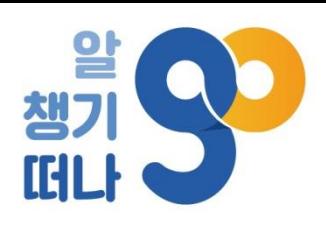

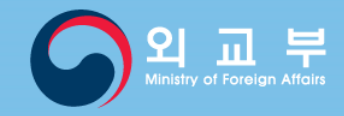

### 3 동행서비스 이용 방법(3) **SKT ET @**  $\leftarrow$ 회원가입  $\equiv$  $0|0|E|$ 중복확인 비밀번호\* 비밀번호 확인\* 이메일\* 이름\* 생년월일(예시:19801010)\* ⋌ É 肅  $\bigoplus$  $\circled{0}$  $\oplus$ 영사 국가별 재외공관 내 위치 기본정보 연락처 공관찾기 콜센터

### • 회원가입을 위한 정보 기입

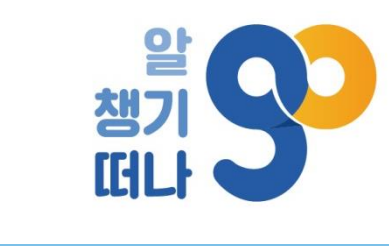

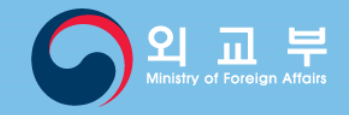

### 3 동행서비스 이용 방법(4)

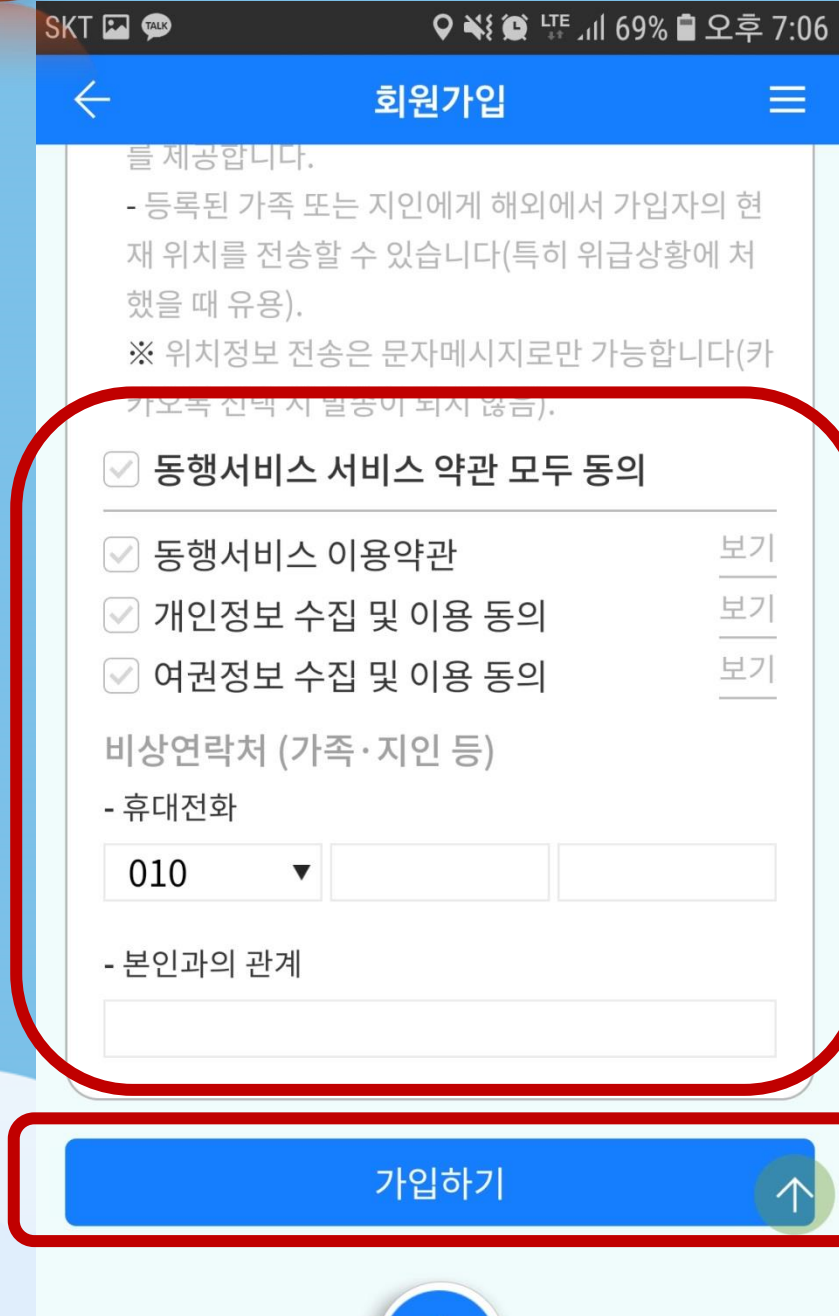

 $\hat{\mathbb{G}}$ 

 $\bigoplus$ 

朧

 $\bigcirc$ 

 $\bigcircled{c}$ 

### • 동행서비스 약관동의 및 비상연락처 등록 후 가입하기 터치

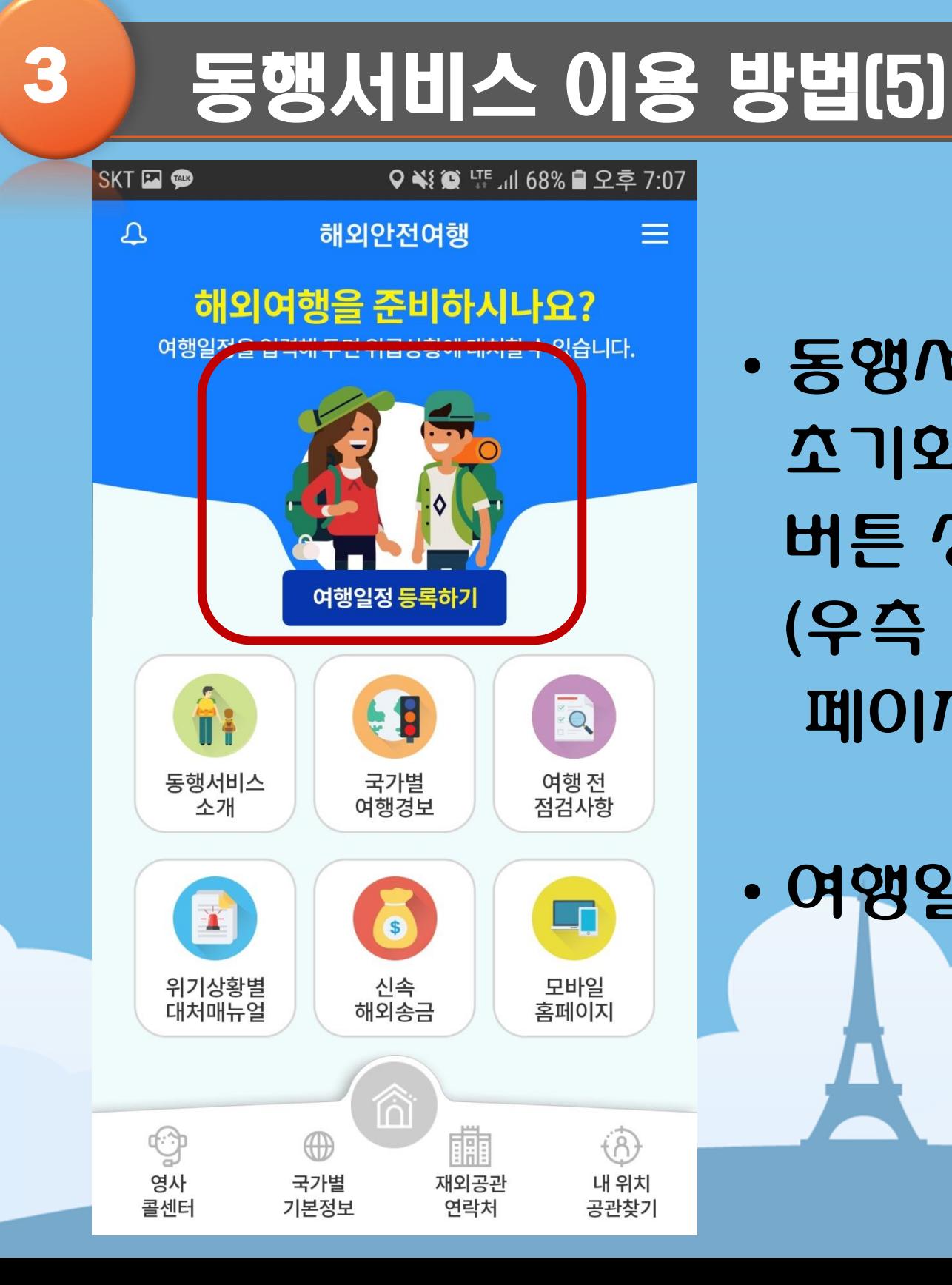

# • 여행일정 등록하기 버튼 터치

초기화면에'여행일정 등록하기' 버튼 생성 (우측 상단 메뉴에서도 여행일정 등록 페이지로 이동 가능)

• 동행서비스에 가입하고 나면

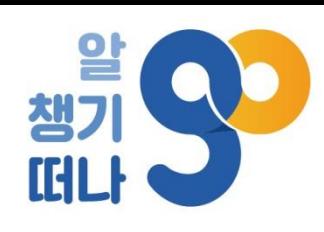

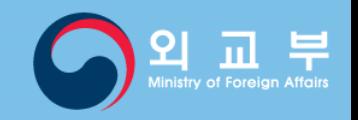

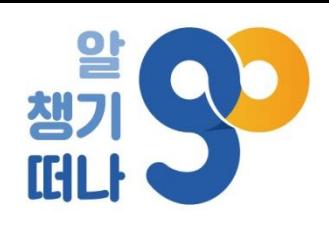

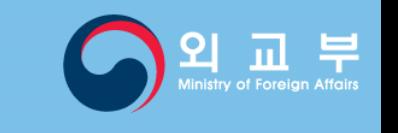

3 동행서비스 이용 방법(6) SKT **E** ♀ ۞ ۞ 내 내 68% ■ 오후 7:08 여행일정 및 연락처 등록/확인  $\leftarrow$  $\equiv$ 등로<del>단 여행</del>권  $1$   $\equiv$   $\sqrt{1}$   $\sqrt{1}$   $\sqrt{1}$   $\sqrt{1}$ 목적지 1  $\wedge$ \* 필수입력 岡 일정 \* 2019-06-27  $\sim$ 2019-06-27 圗 목적지 \* 국가명 국가 검색 도시명 十 목적지 추가 휴대전화번호 \* 여권번호 \*  $010 \quad \blacktriangledown$ 비상연락처 (가족·지인 등) \* '인과의 관계 \* E  $\bigodot$ ii  $(8)$ ⊕ 영사 재외공관 국가별 내 위치 콜센터 기본정보 연락처 공관찾기

• 비상연락처란에는 동행서비스 가입 시 입력한 전화번호가 기본값으로 채워져 있음(변경 가능).

• 여권번호가 정확하지 않아도 일정 등록은 가능

• 여행 일정, 목적지 등을 입력하여 여행일정 등록

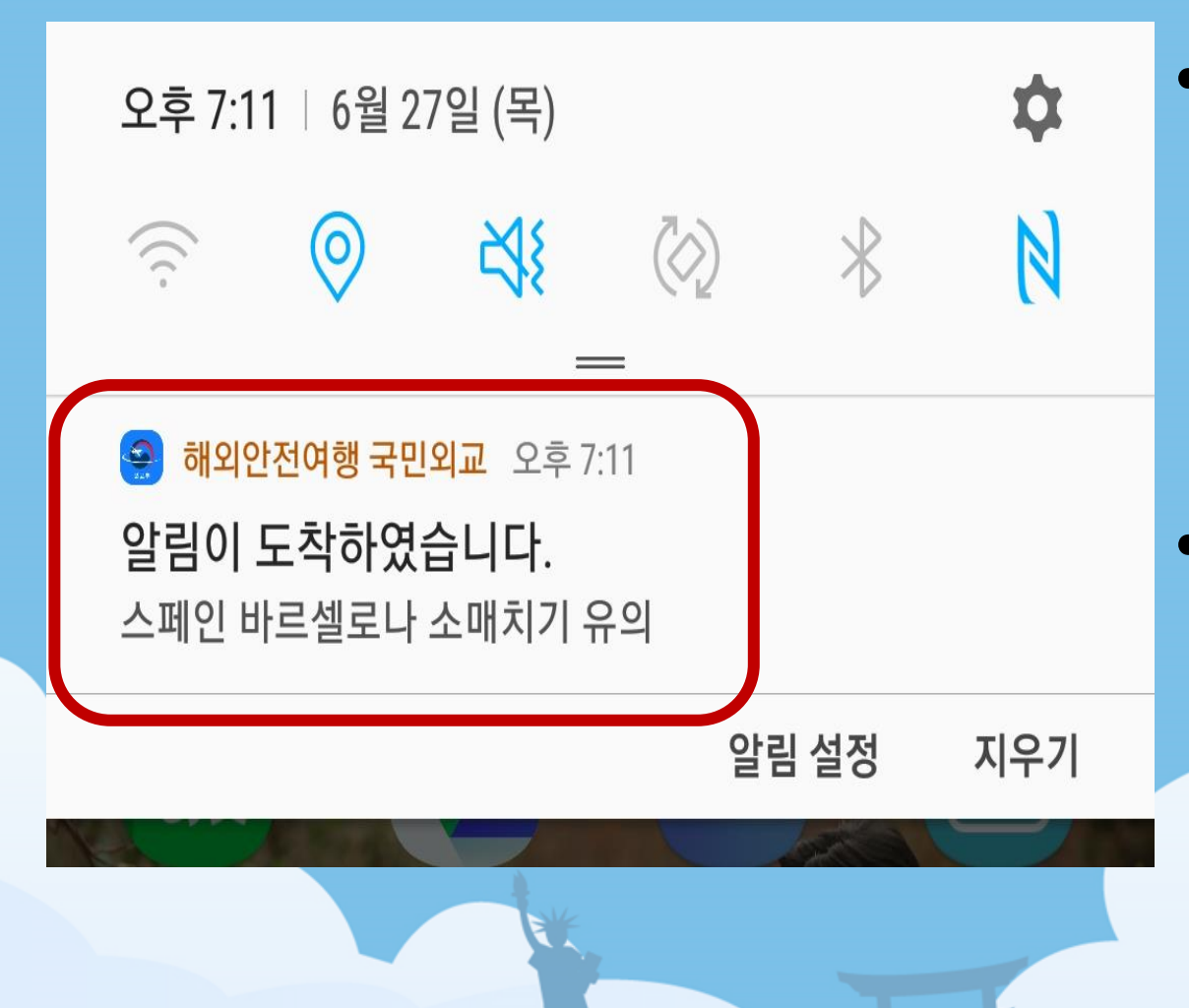

- 해외 장기 체류자의 경우, 여행 일정을 장기간으로 설정하면 체류 국가의 최신 안전정보 수신 가능
- 등록한 여행 일정에 해당하는 기간 동안, 등록한 목적지 국가의 최신 안전정보 제공

### 4 동행서비스 : 최신 안전정보 푸시 알림(1)

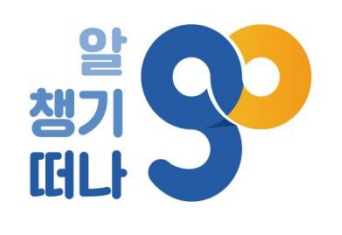

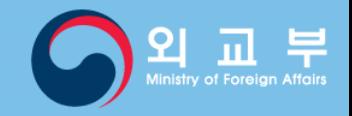

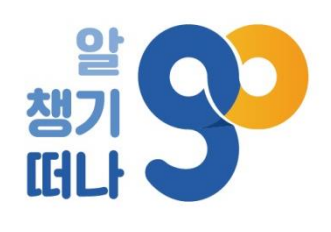

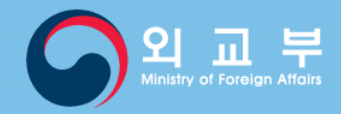

### 4 동행서비스 : 최신 안전정보 푸시 알림(2)

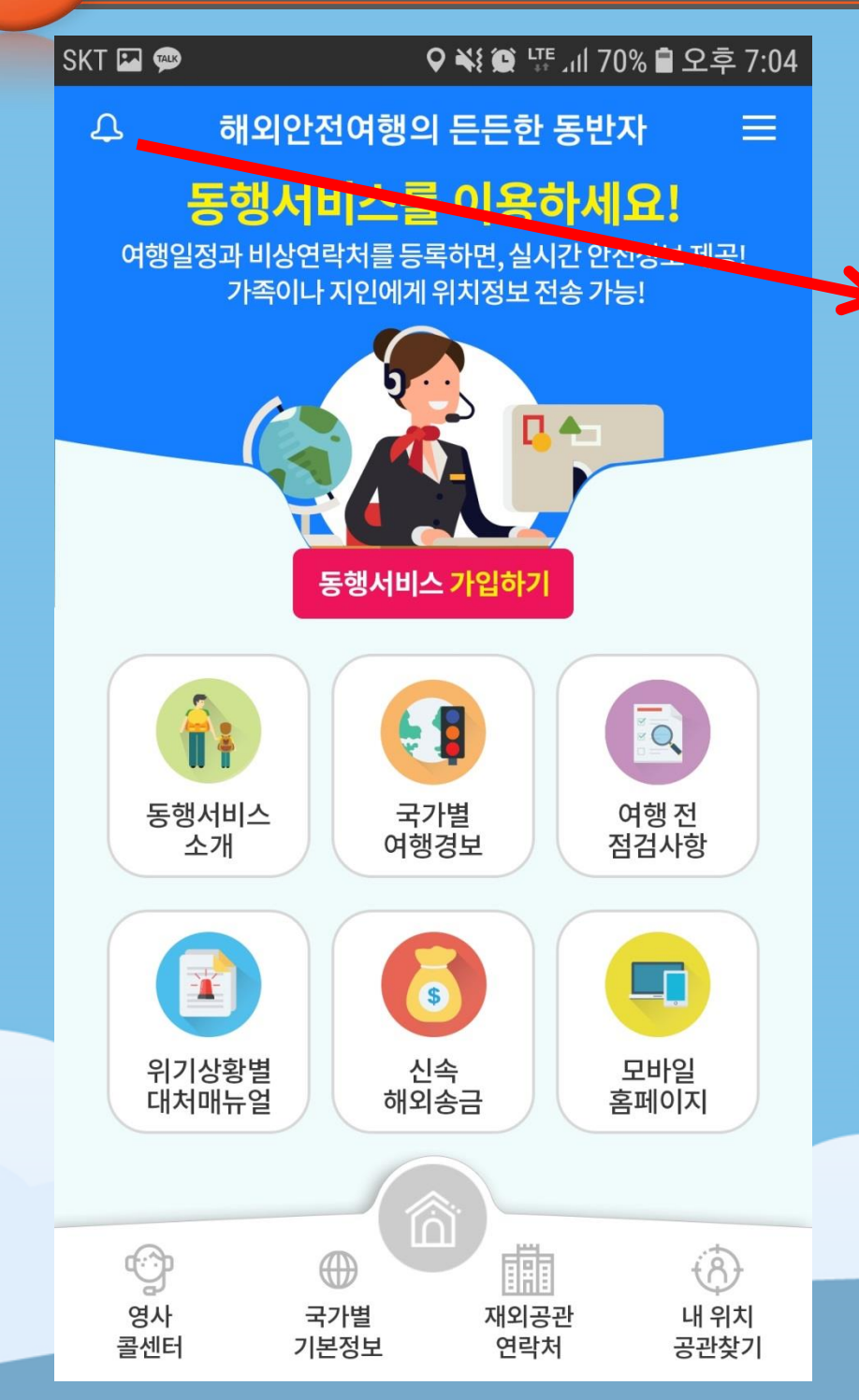

• 푸시 알림의 상세 내용은 앱 좌측 상단의 종 모양 버튼을 터치하여 확인 가능

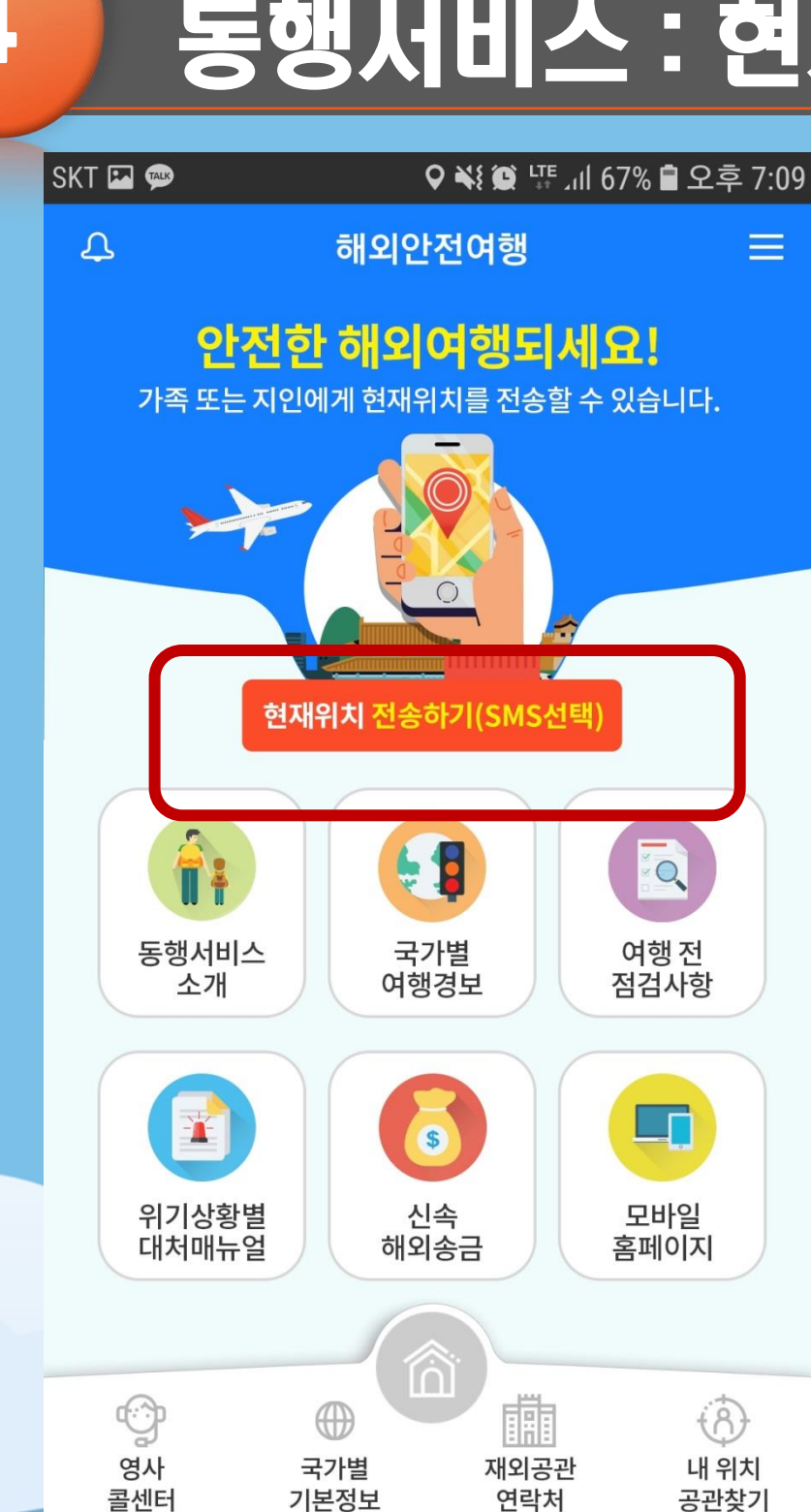

• 현재위치 전송하기 버튼을 터치하면 미리 등록한 비상연락처로 위치정보 전송 (일부 휴대전화에서는 SMS와 카카오톡 중 선택하라고 나오는데, 이 때 반드시 SMS 선택)

• 여행일정을 등록하면, 등록한 기간 동안 초기화면에 '현재위치 전송하기' 버튼 생성

### 4 동행서비스 : 현재위치 전송하기(1)

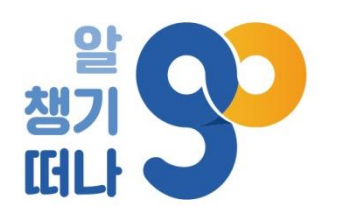

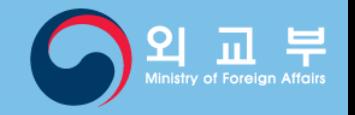

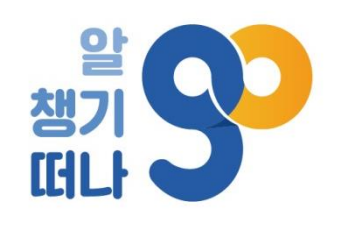

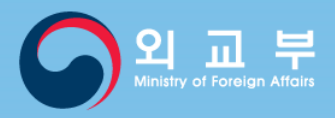

### 4 동행서비스 : 현재위치 전송하기(2)

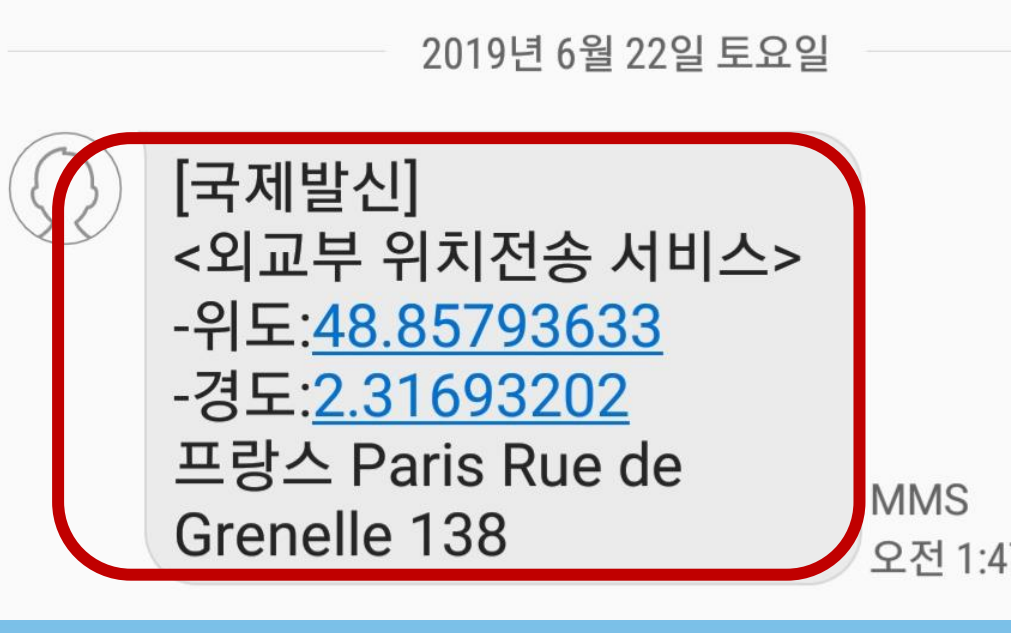

- 휴대전화 상태 및 현지 통신 사정 등에 따라 전송이 제한되거나 위치정보에 오차가 있을 수 있음.
- 상세 주소
- 국가명
- 위도와 경도
- 위치정보 전송 시 발송 내용

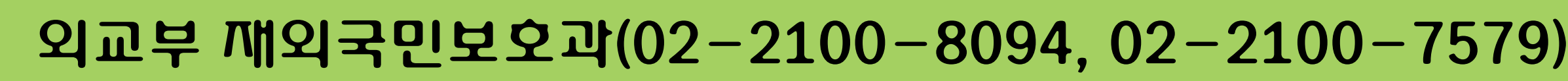

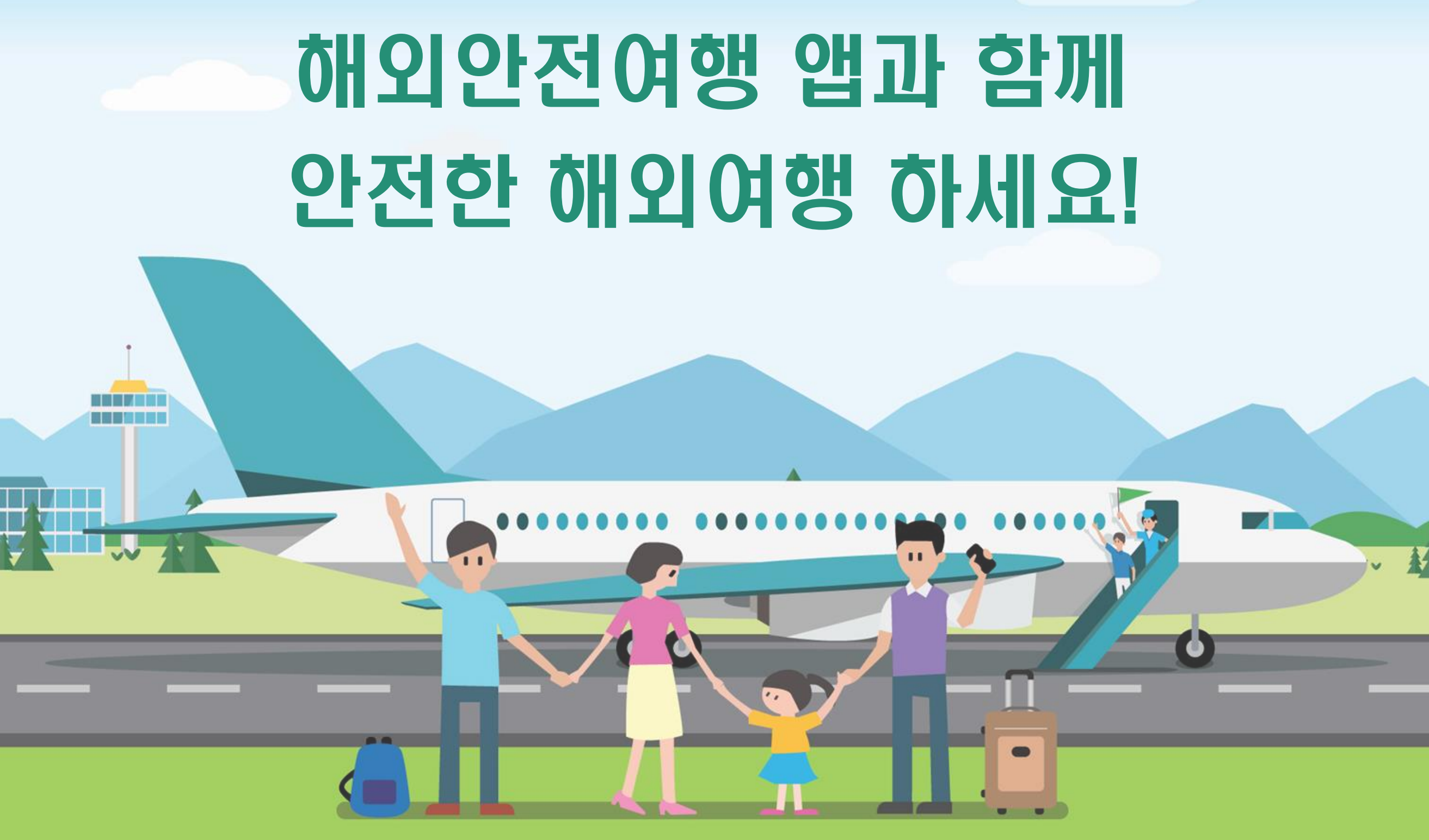

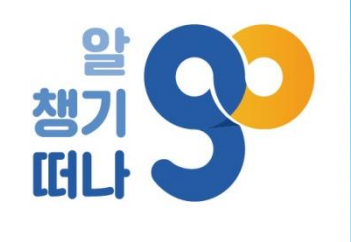

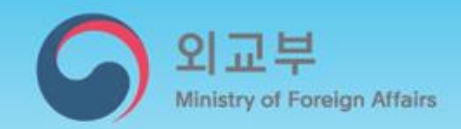